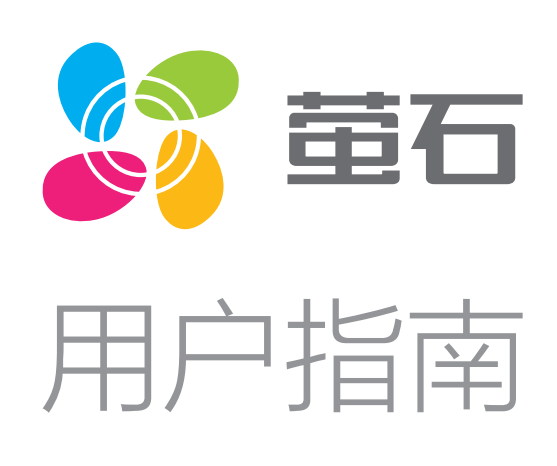

目录

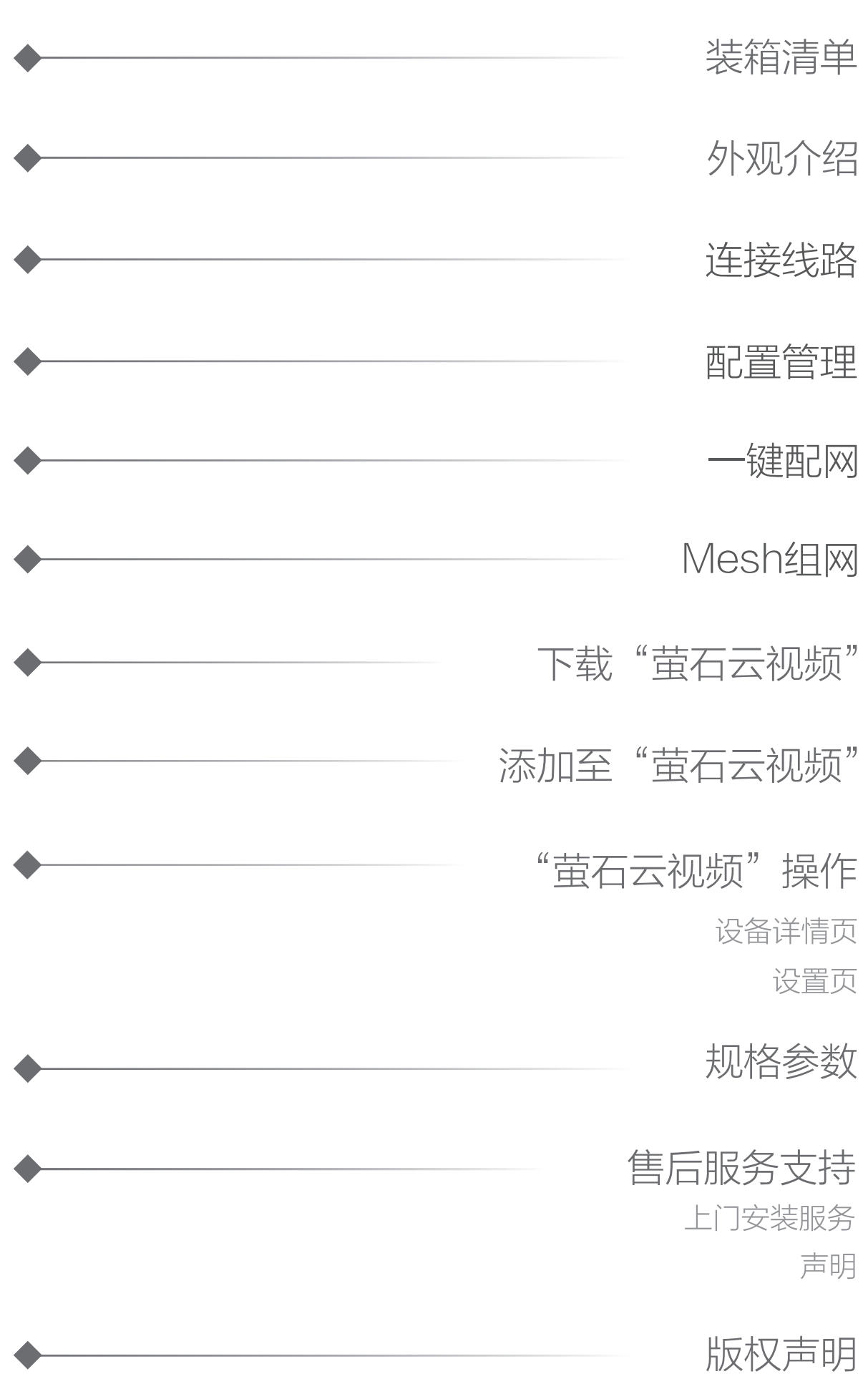

# 装箱清单

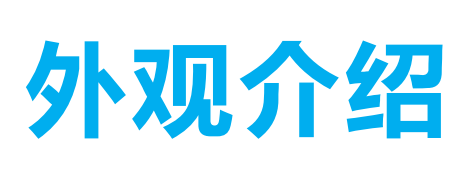

… 绿色闪烁:设备启动中(设备上电启动时,指示灯先绿色常亮几秒 后绿色闪烁)

- 
- 蓝色常亮: 未连网 绿色常亮:正常工作(已连网)
- **…** 蓝色闪烁: 处于萤石产品一键配网状态, 或者MESH组网状态
- …… 蓝色绿色交替闪烁: 恢复出厂设置中
	- 指示灯熄灭:设备未上电或用户手动关闭灯光
- RESET键 \*
	- 长按7秒,设备重启并恢复出厂设置;
	- 短按一下,可以开启Mesh组网,或者对萤石摄像机进行一键配网,参 见"Mesh组网"/"一键配网"章节。

LED指示灯 \*

2 注册并登录"萤石云视频"客户端,选择添加设备,进入扫描 二维码界面。

# 添加至"萤石云视频"

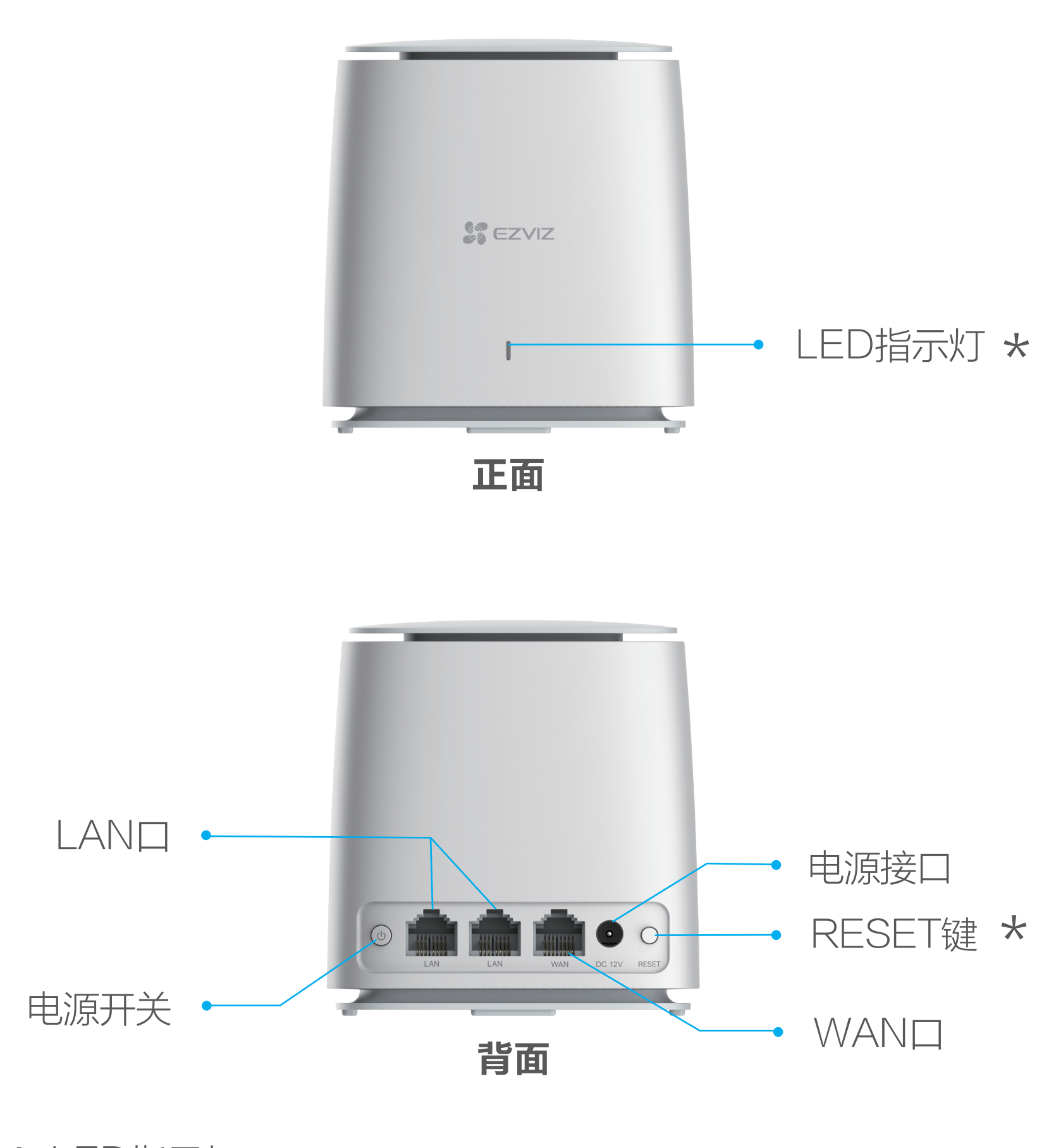

### 连接线路

在设备详情页点击 <>> 按钮, 进入设置页, 可以查看设备信息、删 除设备等。

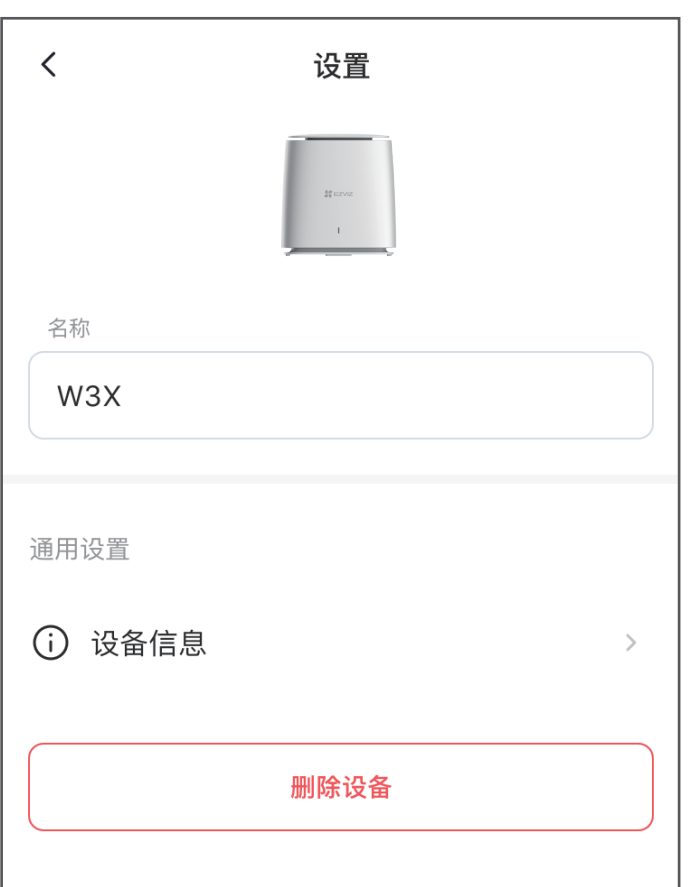

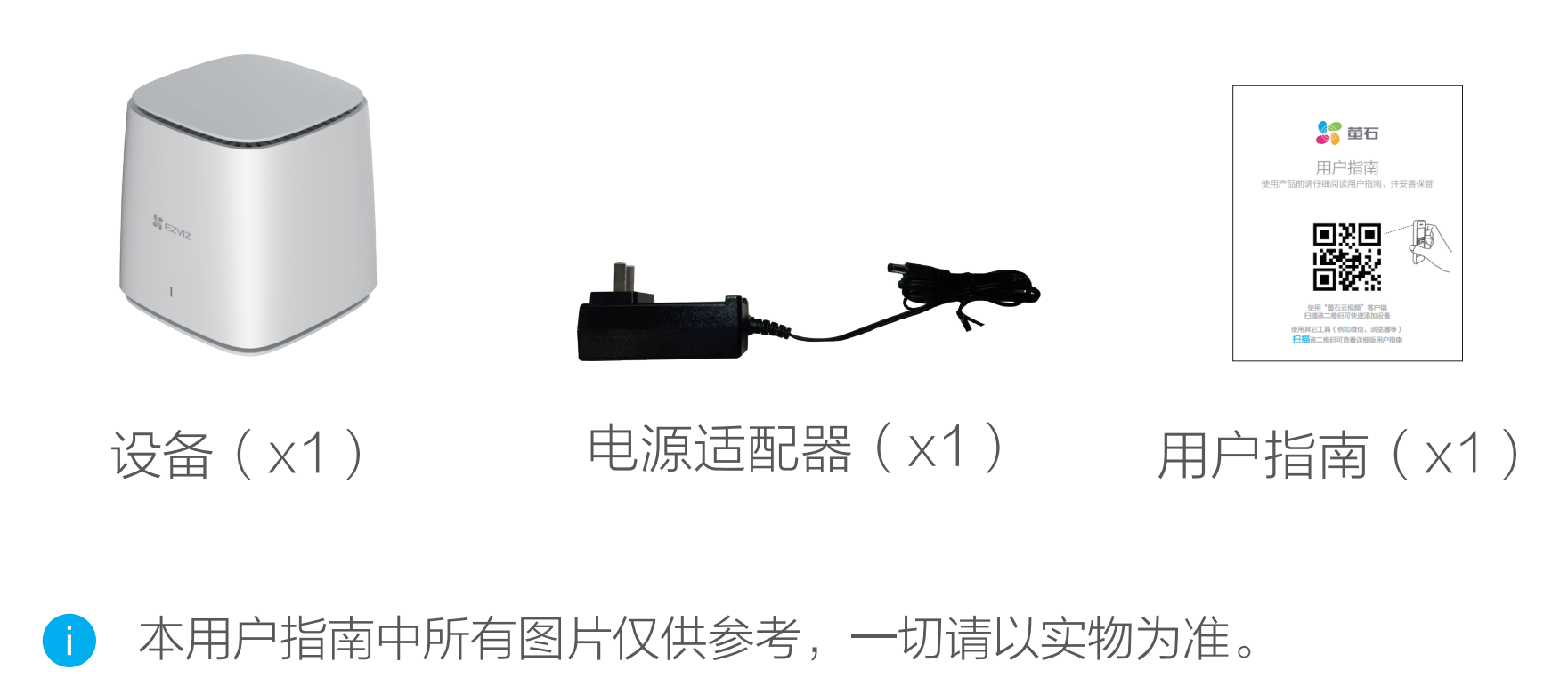

首次使用请先进行配置,您可以打开计算机或者手机的浏览器配置 设备参数,本手册以手机浏览器为例。

- 1 将设备水平放置在桌面上。
- 2 使用原装配套的电源适配器将设备连接电源,设备自动开启。
- 3 用网线(需自备)连接设备的WAN口和您的网络出口。

## 配置管理

1 扫描下面的二维码,下载并安装。

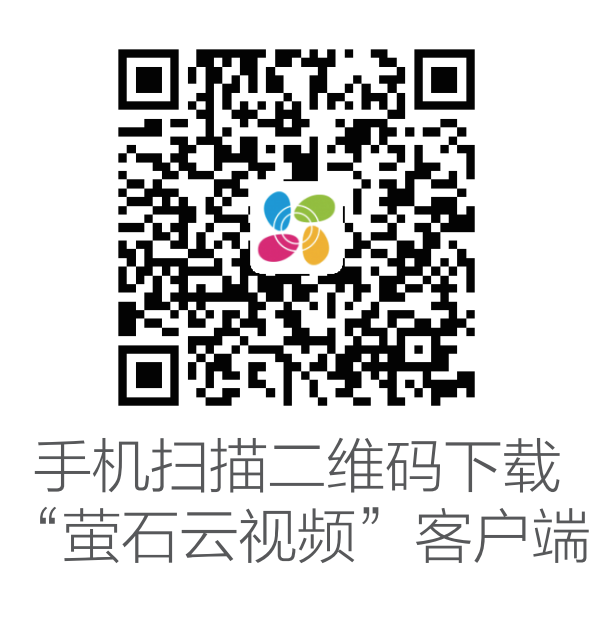

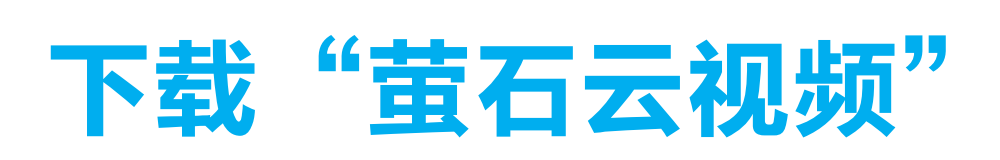

底部

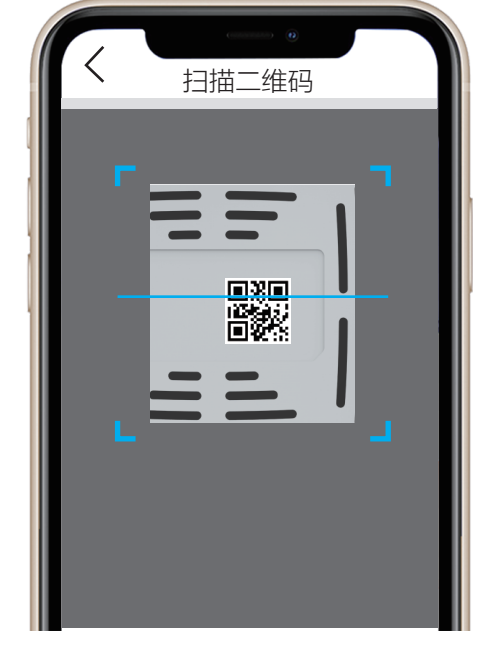

W3X设备连接网络后,可通过按键对萤石网络摄像机进行一键配网  $\circ$ 

启动萤石网络摄像机, 当摄像机处于等待配置Wi-Fi状态时, 按一 下W3X设备上的RESET键,摄像机将自动接入设备的Wi-Fi网络  $\circ$ 

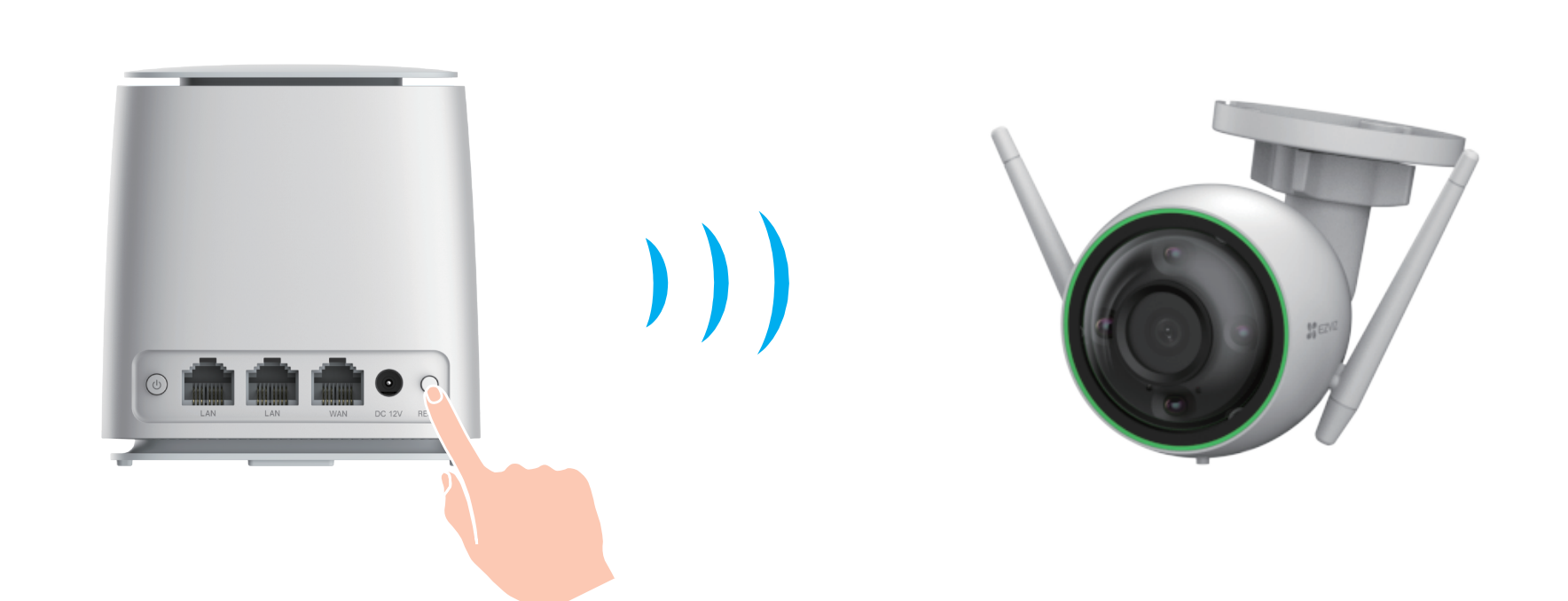

## 设置页

设备添加到"萤石云视频"客户端后,用户可在设备详情页查看设 备的控制面板、终端管理、工具箱。或者点击 (o) 图标, 进入设置 页。

交互界面会有不定时更新,具体以实际界面为准

- 1 将手机连接上设备的网络(默认无线网络名称EZVIZ\_XXXXX, 默认无密码),打开浏览器,在地址栏输入wifi.ys7.com,按 "Enter"键,进入设备配置界面。
- 2 首次登录后,请您根据需要按配置向导进行操作: 配置设备管 理密码、Wi-Fi名称和密码等。
- <mark>3</mark> 配置完成后,可使用配置设备管理密码通过**wifi.ys7.com**,进入 设备的Web管理界面。

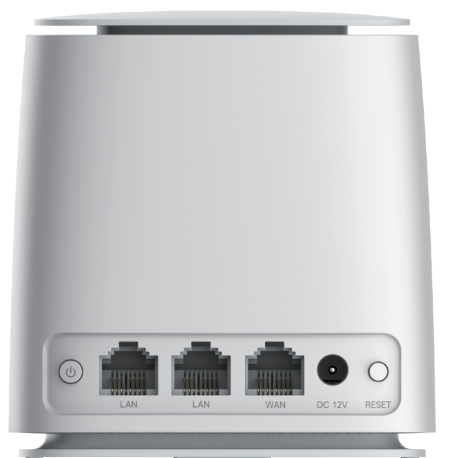

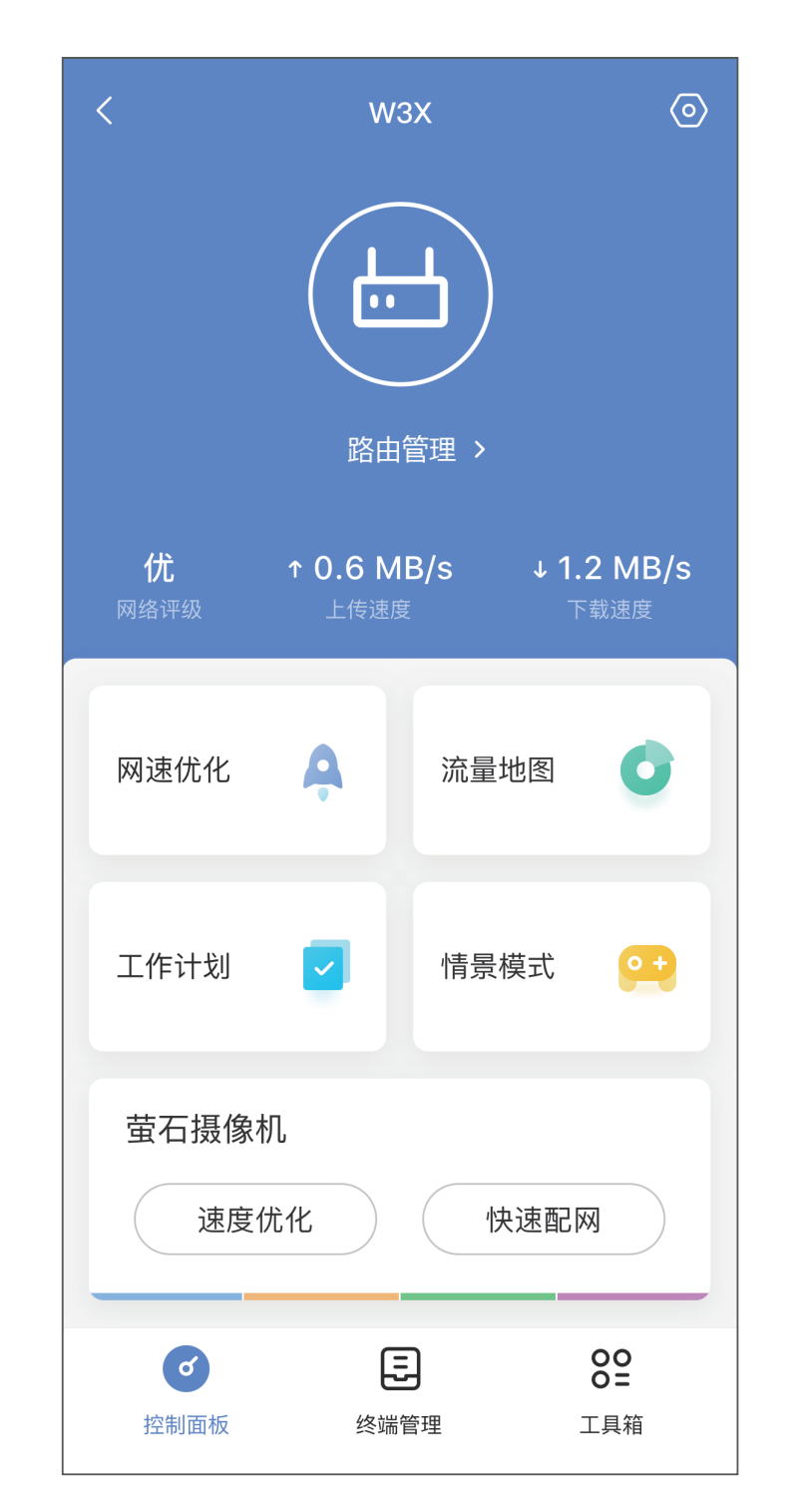

交互界面会有不定时更新,具体以实际界面为准

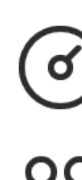

控制面板 终端管理 80 工具箱

## 设备详情页

### 控制面板

点击 (6) 按钮,进入"控制面板"界面(默认首页),对设备进行 网络优化、萤石摄像机快速配网等操作。

点击 [3] 按钮,进入"终端管理"界面,对设备接入的终端设备进 行管理。

对设备进行路由管理(添加路由器进行Mesh组网等)、网络设置 等、萤石摄像机快速配网等操作。

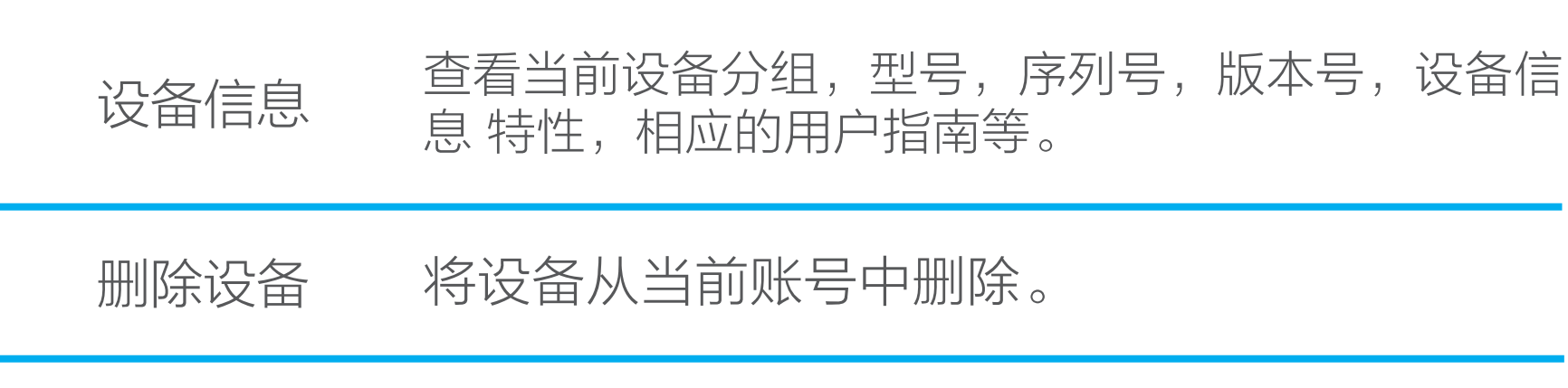

萤石客户端旧账号不再使用时或需要更换绑定账号时,确保设 备信息标签完好后,在旧账号中删除设备,才能将设备添加至 新账号中。

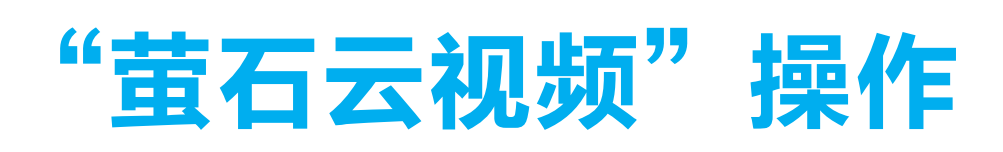

1 注册后,登录"萤石云视频"客户端,在首页点击页面右上方 的 -> 扫一扫/添加设备,进入扫描二维码的界面。

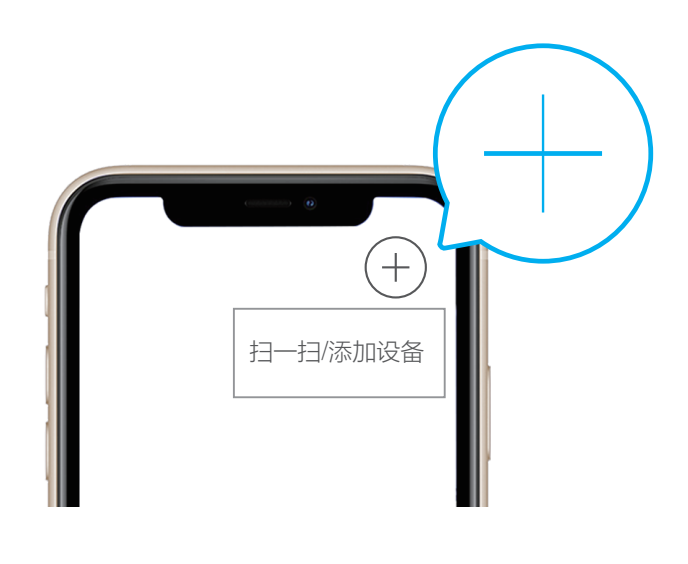

2 扫描设备机身标签上的二维码 (请妥善保管设备标签信息,建 议拍照存档),根据提示将设备添加到萤石云视频账号下。

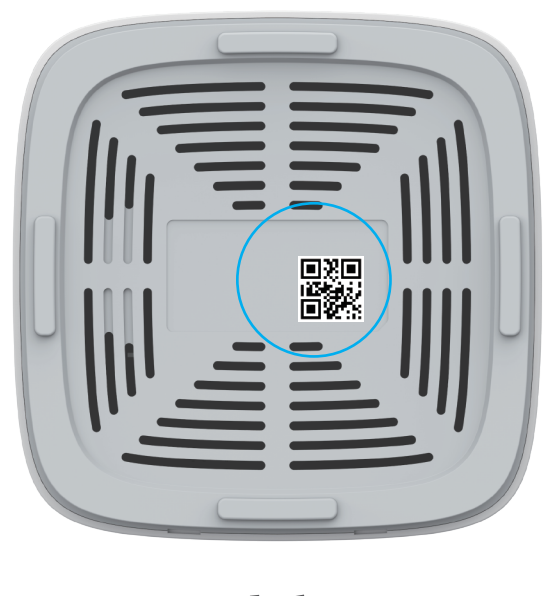

硬件方式:W3X子路由在复位状态下,只需要在W3X主路由上按 一下RESET键就能进行自动Mesh组网;对于一个未加入Mesh网 络的W3X设备,只需要按一下已经加入Mesh网络的设备(主路由

或子路由)的RESET键,未加入Mesh网络的设备将自动加入已有 的Mesh网络。

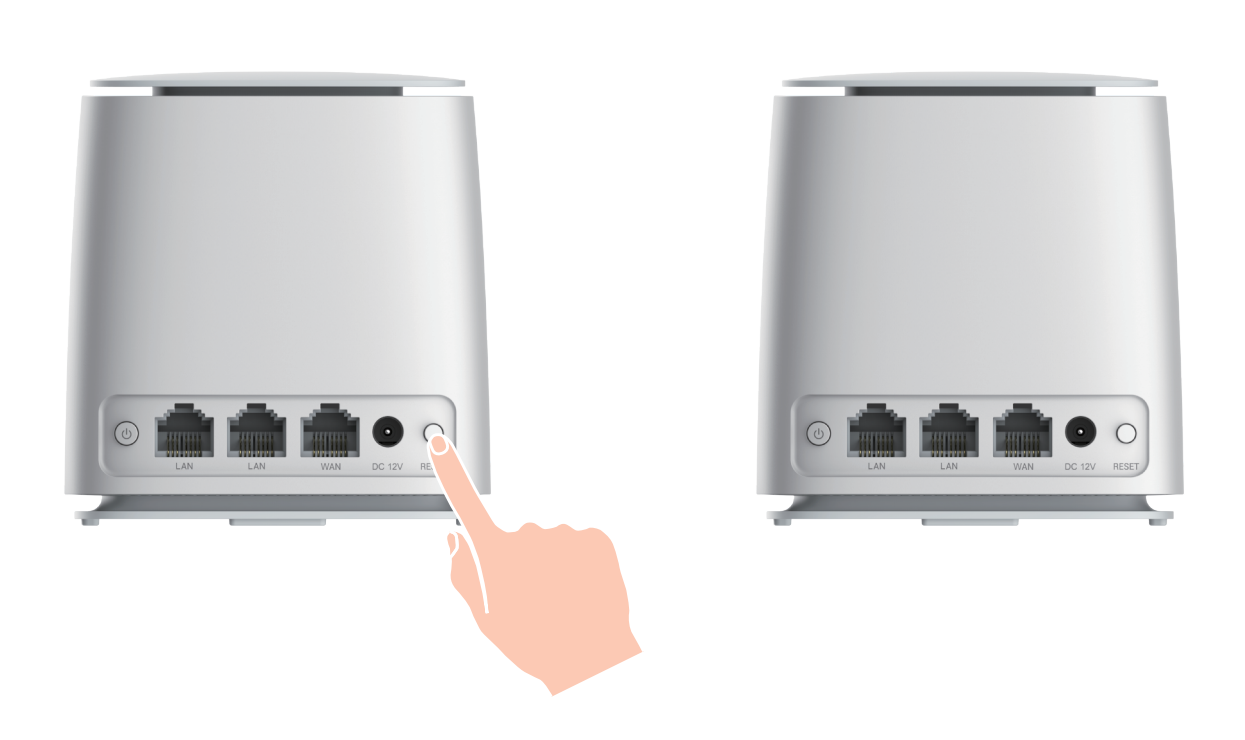

# Mesh组网

## 一键配网

支持如下方式实现Mesh组网:

软件方式:通过PC或手机浏览器登录Web管理/通过萤石云视频客 户端- 控制面板- 路由管理-添加路由器,将扫描到的初始 化W3X设备自动添加至Mesh网络。

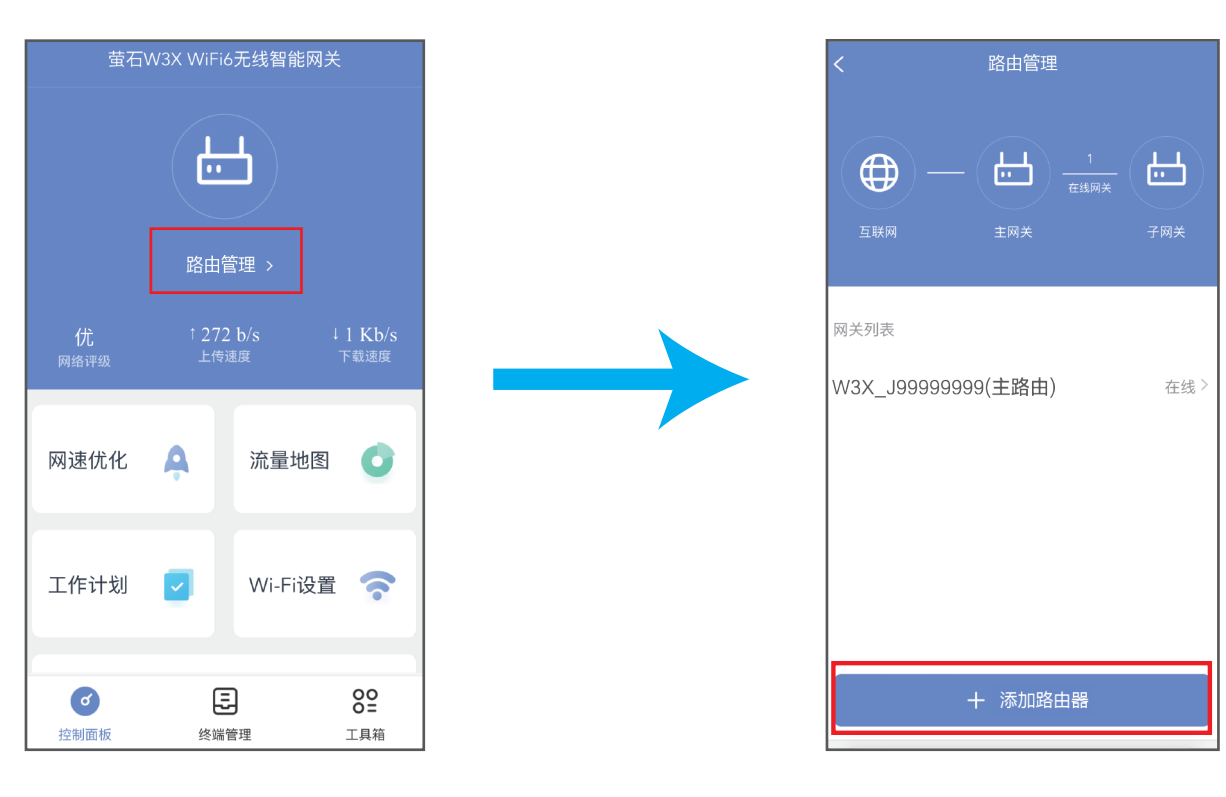

- ·组网设备数量:建议不超过8台。
	- ·主路由:通过WAN口成功连接网络,或者通过配置向导完成参数配 置的设备。

交互界面会有不定时更新,具体以实际界面为准

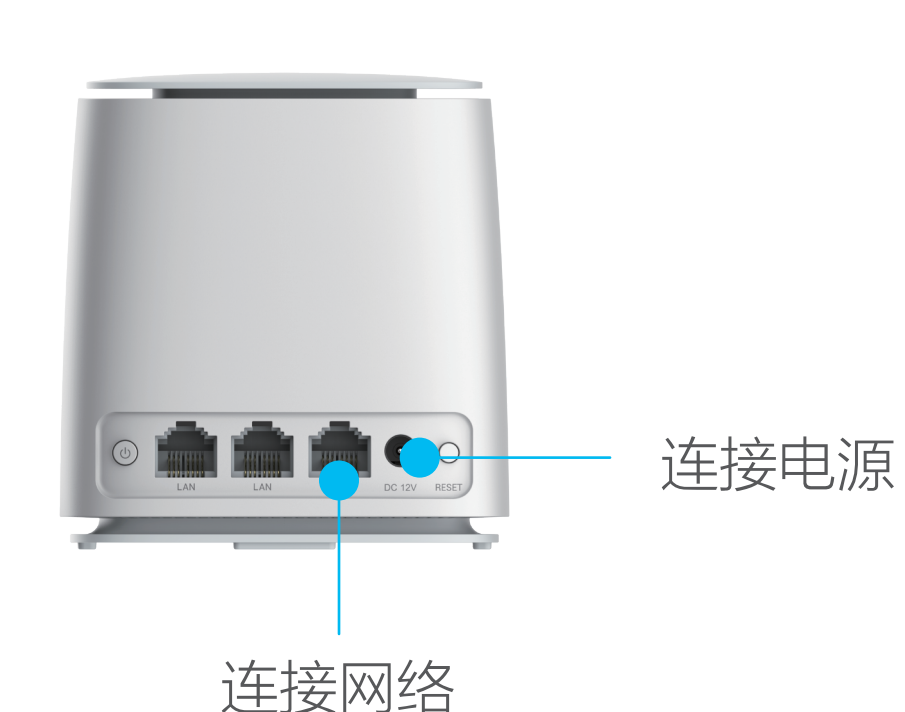

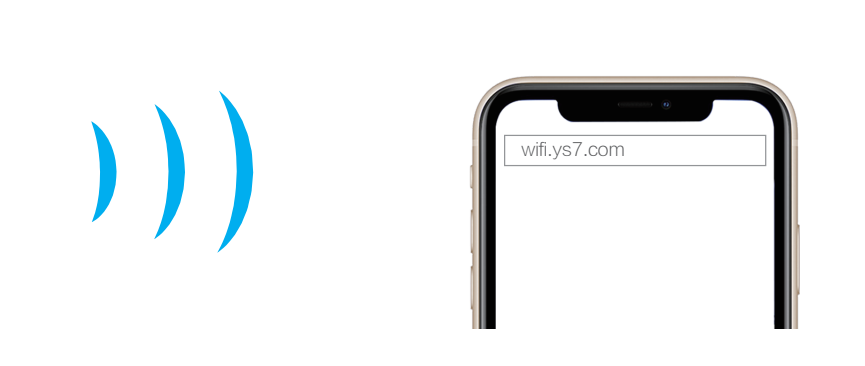

控制面板

### 终端管理

### 工具箱

点击 89 按钮, 进入"工具箱"界面, 使用小工具。

### 版权所有**©**杭州萤石软件有限公司。保留一切权利。

本手册的任何部分,包括文字、图片、图形等均归属于杭州萤石软 件有限公司或其关联公司(以下简称"萤石")。未经书面许可, 任何单位或个人不得以任何方式摘录、复制、翻译、修改本手册的 全部或部分。除非另有约定,萤石不对本手册提供任何明示或默示 的声明或保证。

#### 关于本产品

本手册仅作为相关产品的指导说明,可能与实际产品存在差异,请 以实物为准。因产品版本升级或其他需要,萤石可能对本手册进行 更新,如您需要最新版手册,请您登录萤石官网查阅(www.ezviz.com)。

本手册描述的产品仅供中国大陆地区销售和使用。本产品只能在购 买地所在国家或地区享受售后服务及维保方案。

### 关于本手册

萤石建议您在专业人员的指导下使用本手册。

#### 商标声明

**萤石、EZVIZ、 分**为萤石的注册商标。

·本手册涉及的其他商标由其所有人各自拥有。

### 责任声明

·在法律允许的最大范围内,本手册以及所描述的产品(包含其硬 件、软件、固件等)均"按照现状"提供,可能存在瑕疵或错误。 萤石不提供任何形式的明示或默示保证,包括但不限于适销性、质 量满意度、适合特定目的等保证;亦不对使用本手册或使用萤石产 品导致的任何特殊、附带、偶然或间接的损害进行赔偿,包括但不 限于商业利润损失、系统故障、数据或文档丢失产生的损失。

萤石可提供有偿上门安装服务,请拨打服务热线400-878-7878杳 询提供安装服务的城市和收费,或者扫描下面的二维码,预约上门 安装。

·您知悉互联网的开放性特点,您将产品接入互联网可能存在网络 攻击、黑客攻击、病毒感染等风险,萤石不对因此造成的产品工作 异常、信息泄露等问题承担责任,但萤石将及时为您提供产品相关 技术支持。

·使用本产品时,请您严格遵循适用的法律法规,避免侵犯第三方 权利,包括但不限于公开权、知识产权、数据权利或其他隐私权。 您亦不得将本产品用于大规模杀伤性武器、生化武器、核爆炸或任 何不安全的核能利用或侵犯人权的用途。

·如本手册内容与适用的法律相冲突,则以法律规定为准。

#### "萤石云"声明

本产品部分功能(包括但不限于消息推送、远程管理、分享等功能 )的实现将依赖于互联网、电信增值服务;您若希望实现以上功能 ,需在萤石云平台(www.ezviz.com)完成用户注册,遵守《萤 石服务协议》、《萤石隐私政策》等,并接入萤石设备,以实现对

### 萤石设备的管理。

### 上门安装服务

如果您购买的商品包安装服务,无需预约或者拨打服务热线,工作 人员会主动联系您。

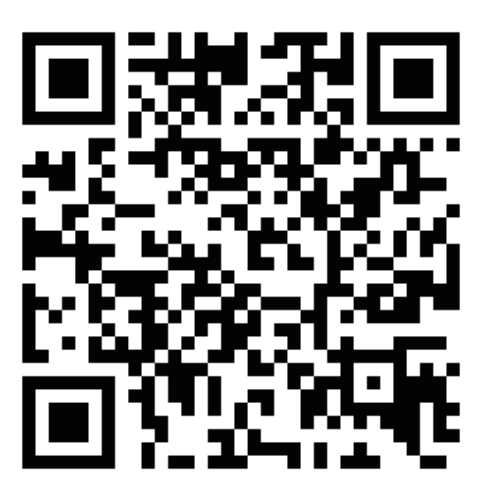

#### 声明

本产品为互联网设备,升级到官方最新软件版本,可使您获得更好的 用户体验。

设备的具体参数、维修方法、使用范围及最新程序等内容请登录萤 石官网www.ezviz.com查询。

本手册适用的设备型号: CS-W3X-V100-WD1800GM。

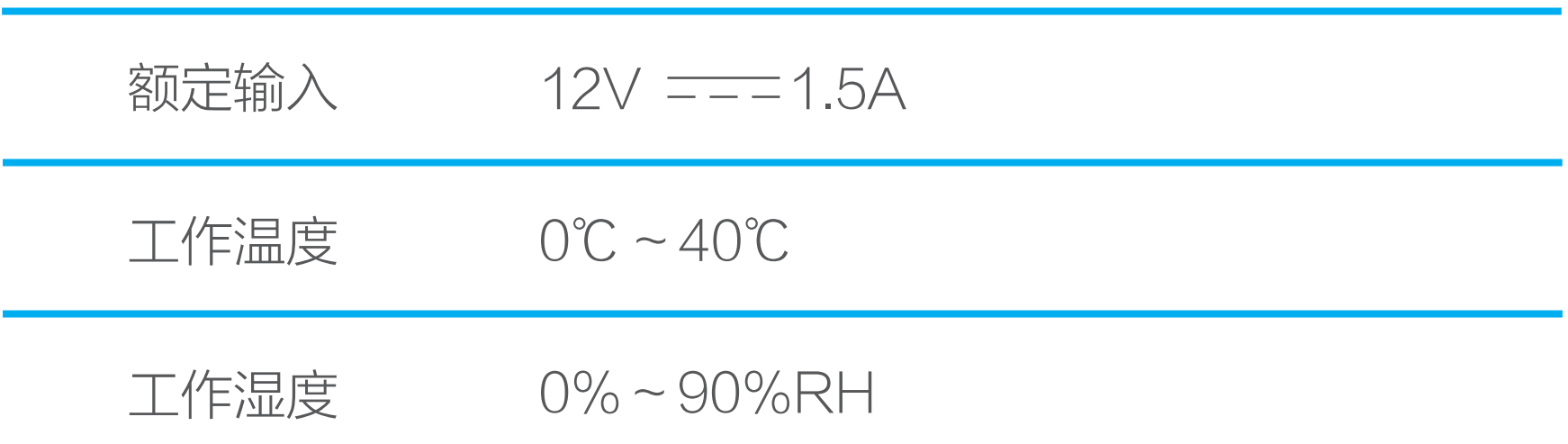

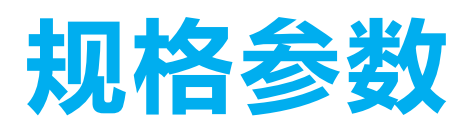

## 售后服务支持

如果您在使用过程中遇到任何问题,您可以拨打服务热线或者联系 在线客服。 服务热线: 400-878-7878 您可以登录萤石官网查询售后服务站点。 萤石官网:www.ezviz.com 您还可以添加萤石官方公众号,咨询在线客服。

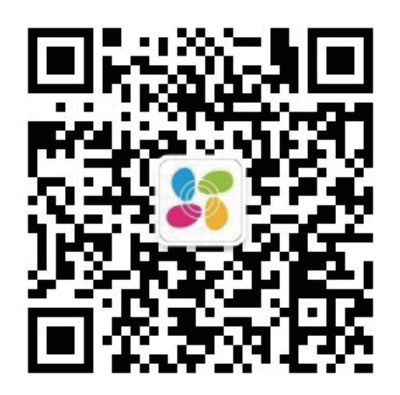

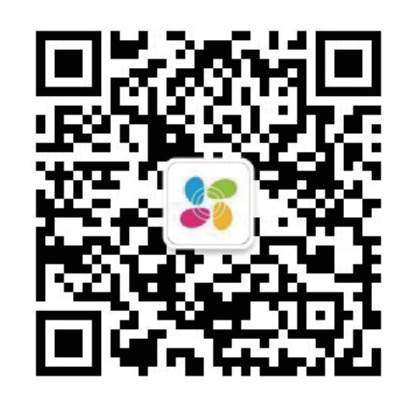